1. Using an Internet Browser type into the URL:

[http://192.168.0.1](http://192.168.0.1/)

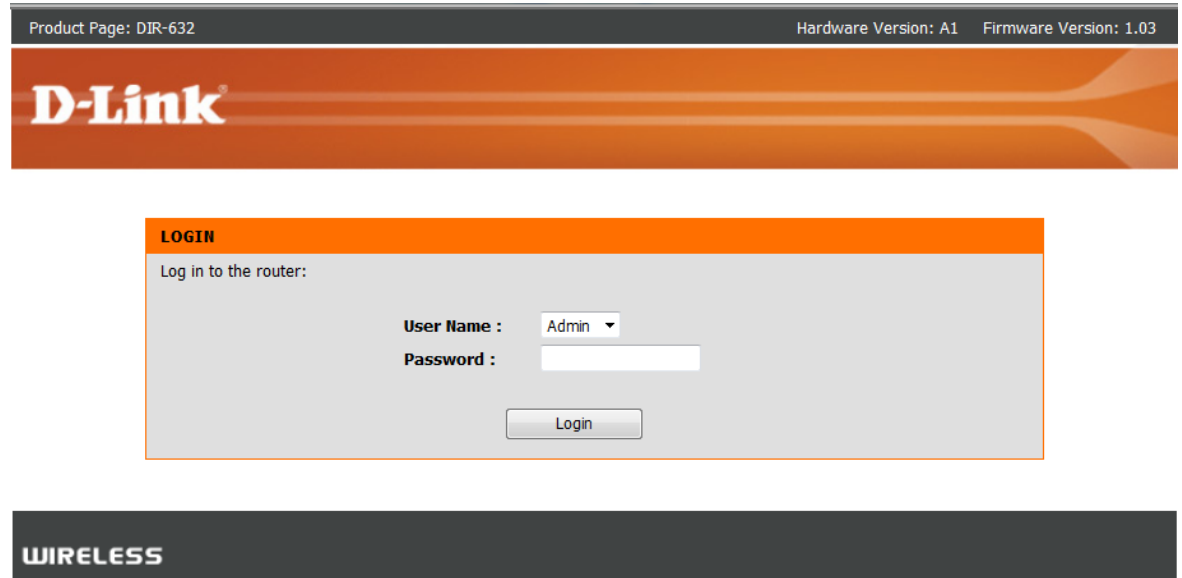

Type in your Password if you have changed it, or leave it blank and then click on the Login button.

2. You have successfully gained access to the Web Configuration.

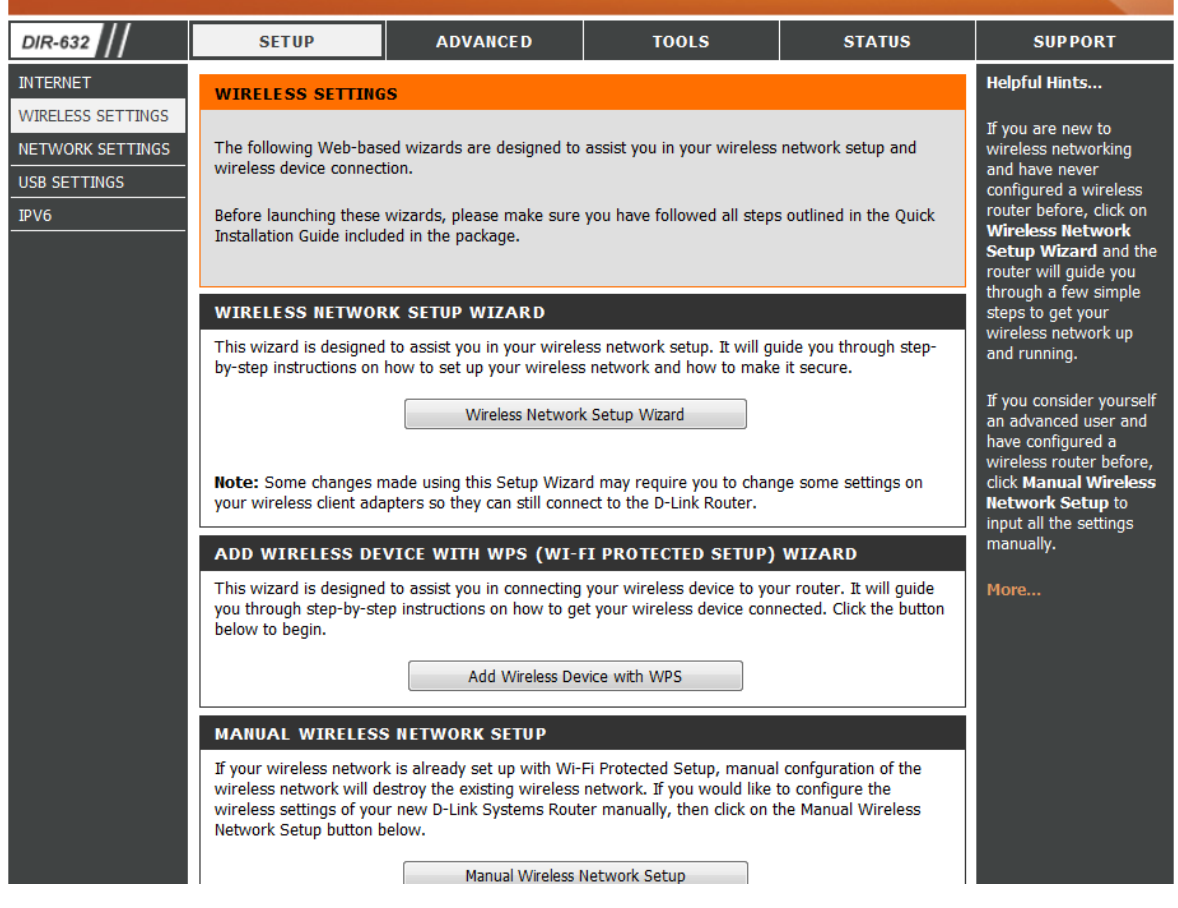

Note: This can also be completed using an Wireless connection however it is not recommended to change the wireless aspects unless you are connected using the Ethernet LAN ports.

## *IMPORTANT:*

*Please remember to ensure your DIR-632 has the most current firmware version applied. To apply this firmware please refer to the Technical Support Knowledge Base.*